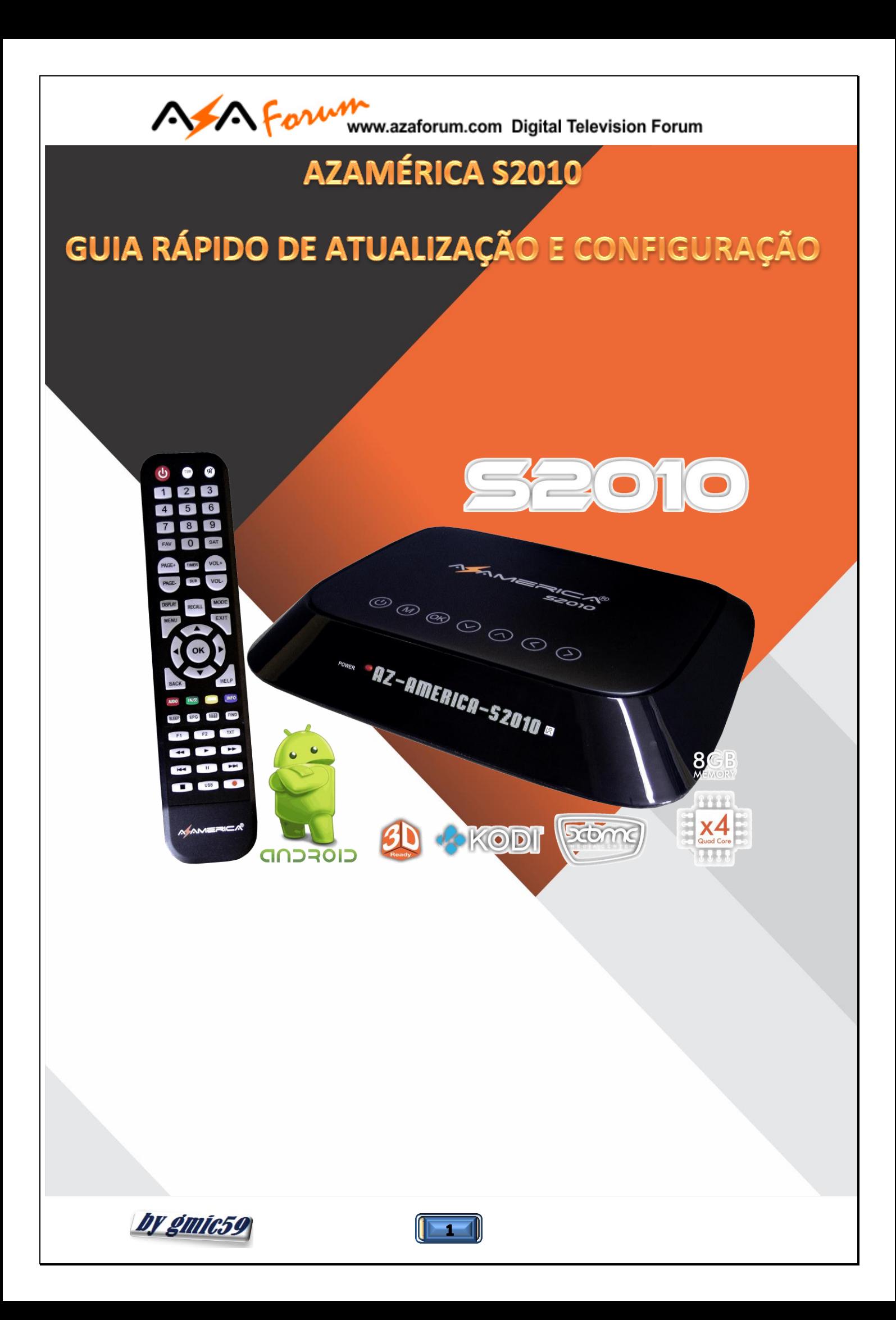

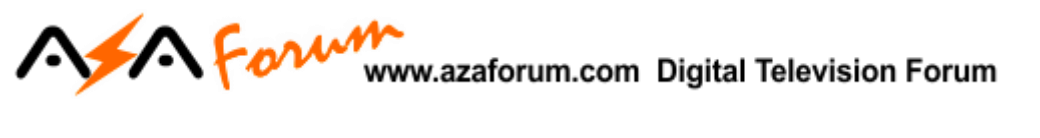

## 1-ATUALIZANDO SEU S2010

1) Ligue o receptor e configure inicialmente a linguagem, fuso horário, resolução, proporção de tela e fuso horário.

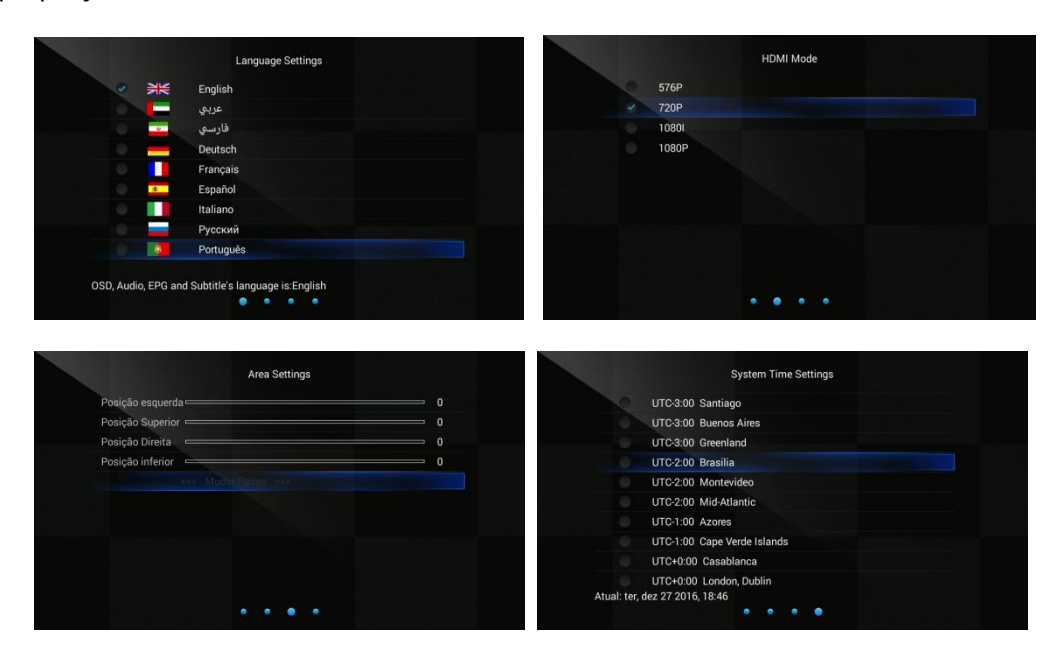

2) Será levado á seguinte tela:

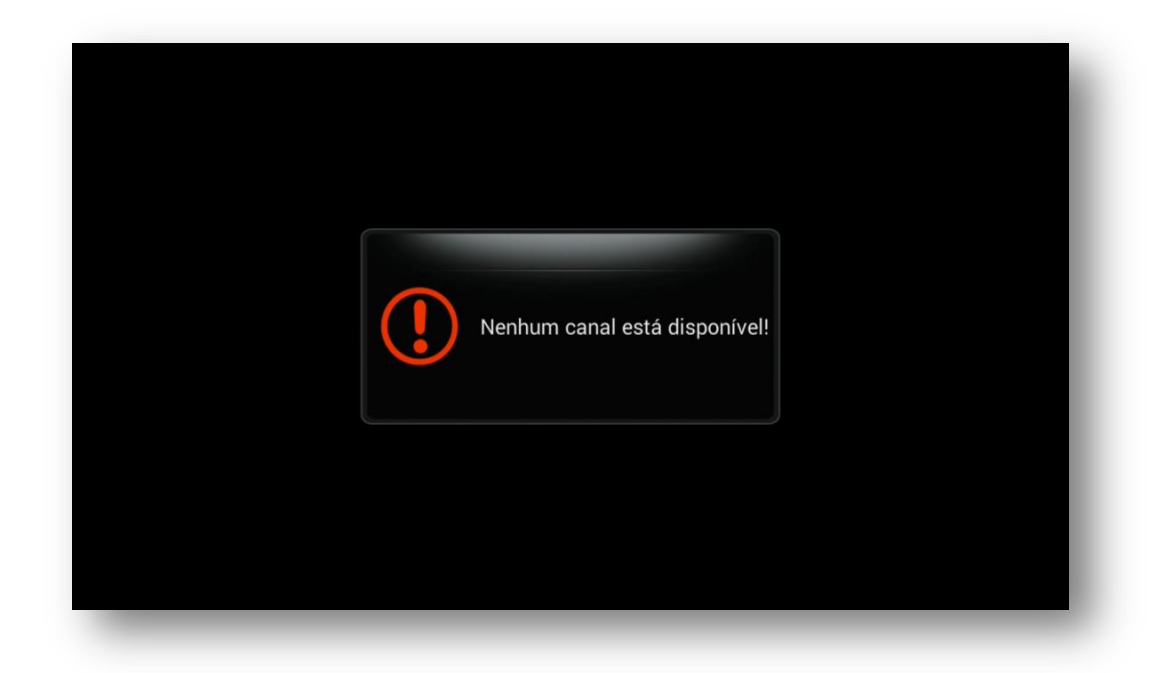

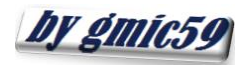

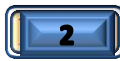

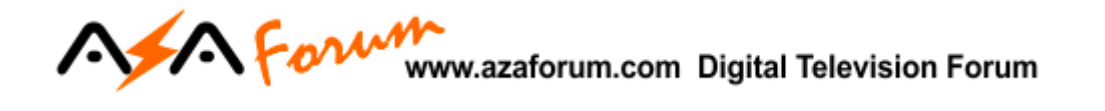

3) Pressione tecla Menu>>selecione Update (Atualização):

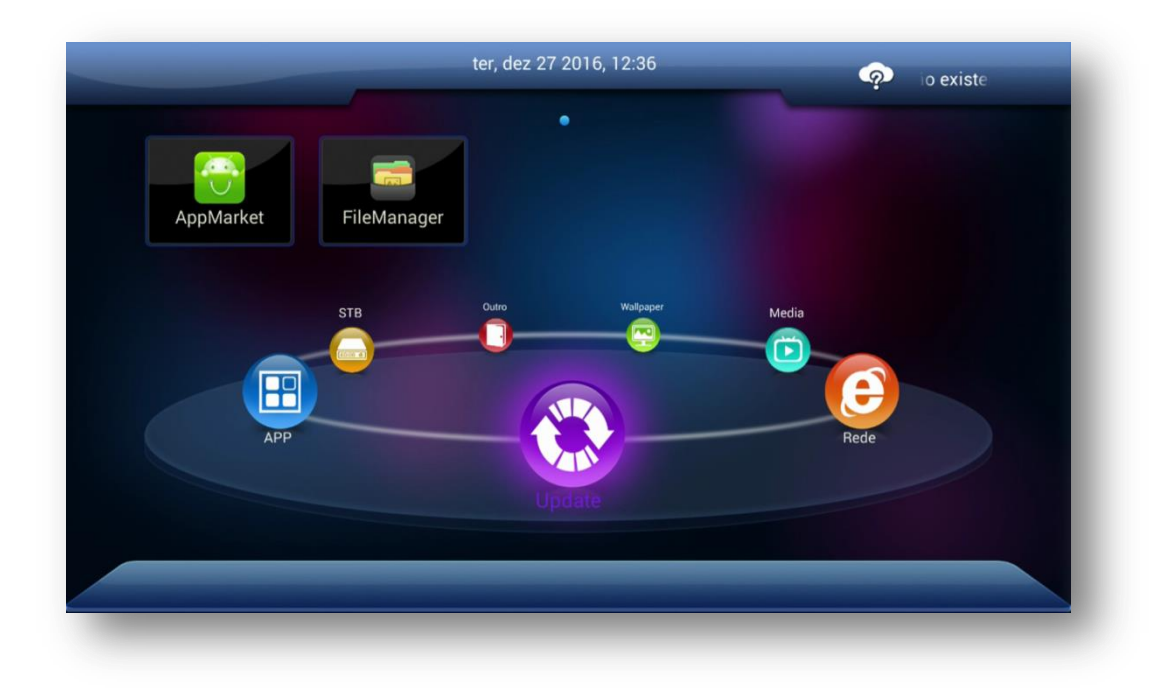

4) Coloque o pendrive com o FW de atualização descompactado, aguarde alguns segundos para ser reconhecido pelo equipamento e pressione "OK" no controle remoto:

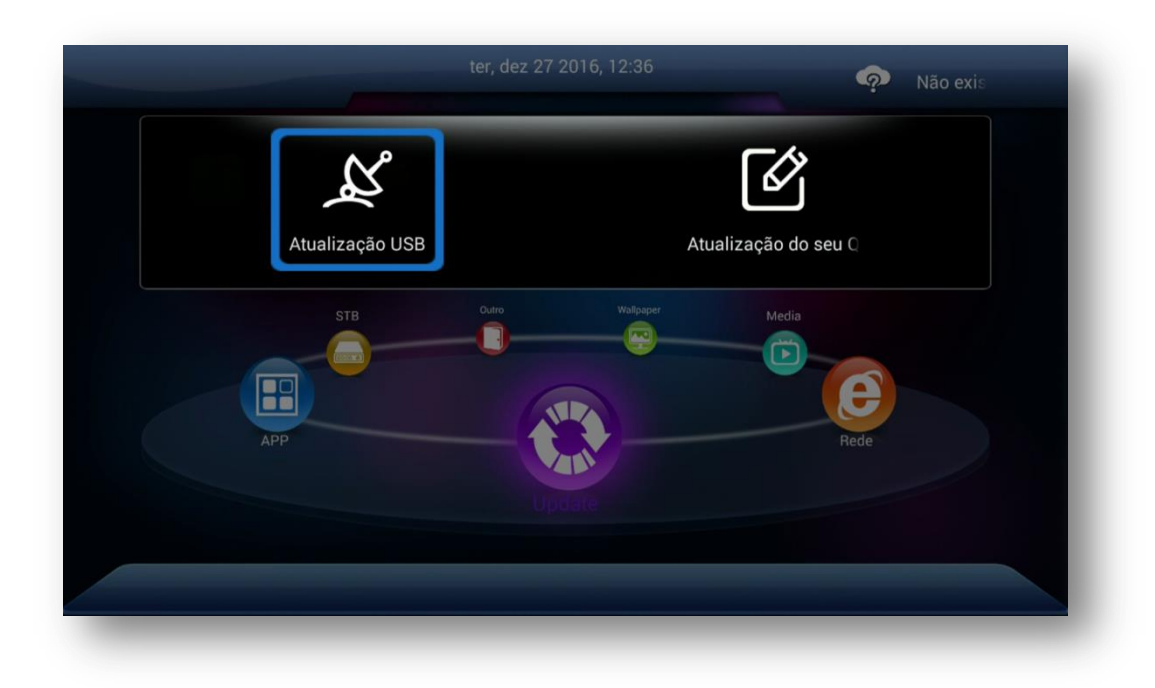

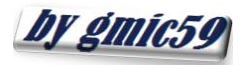

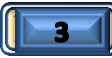

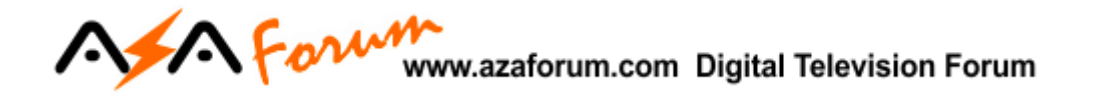

5) Selecione a opção "Atualização USB" e dentro dela o arquivo do FW de atualização:

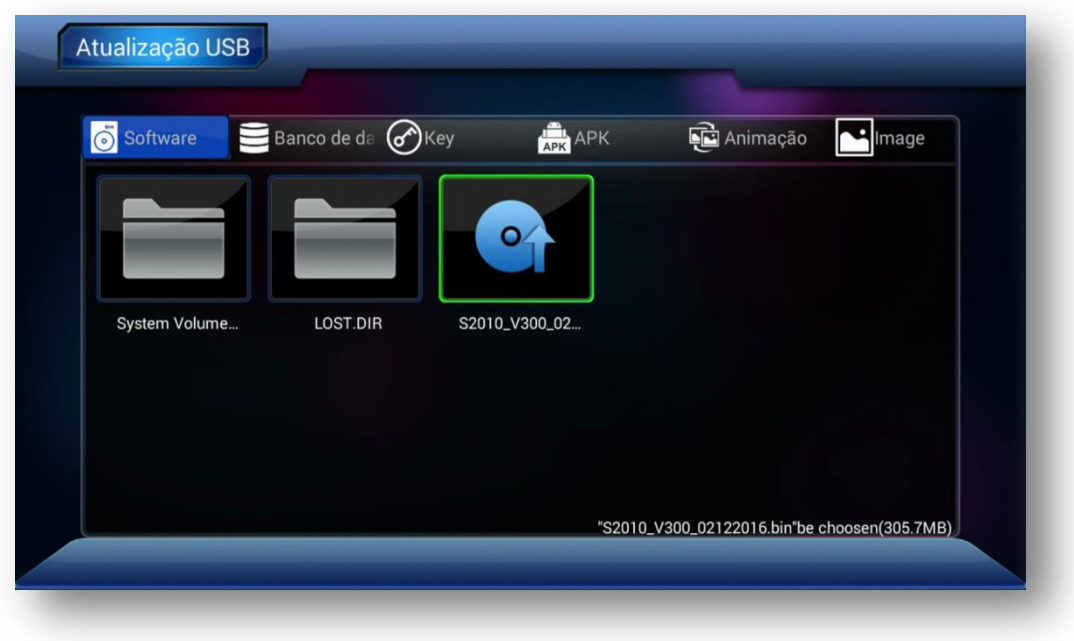

6) Selecione SIM na caixa de opções

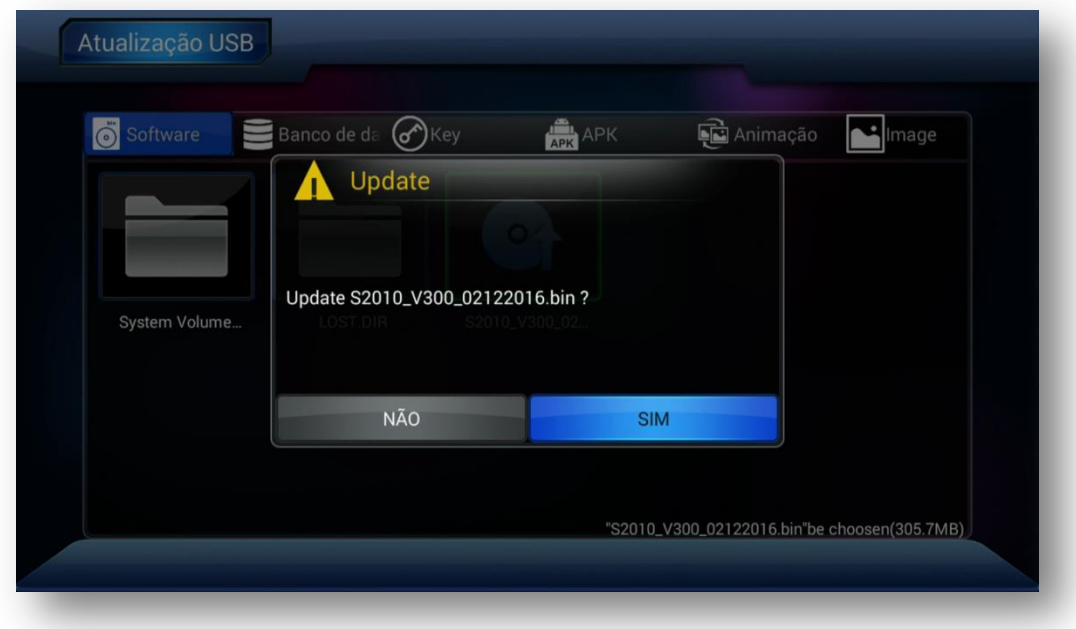

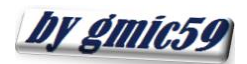

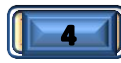

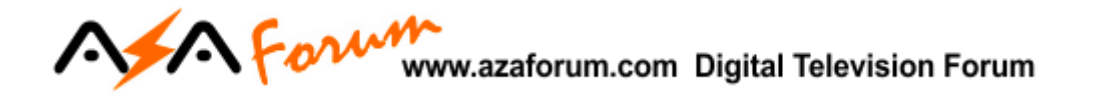

7) Pressione OK no controle remoto para o processo inicializar. Deixe transcorrer até o final, não interrompa:

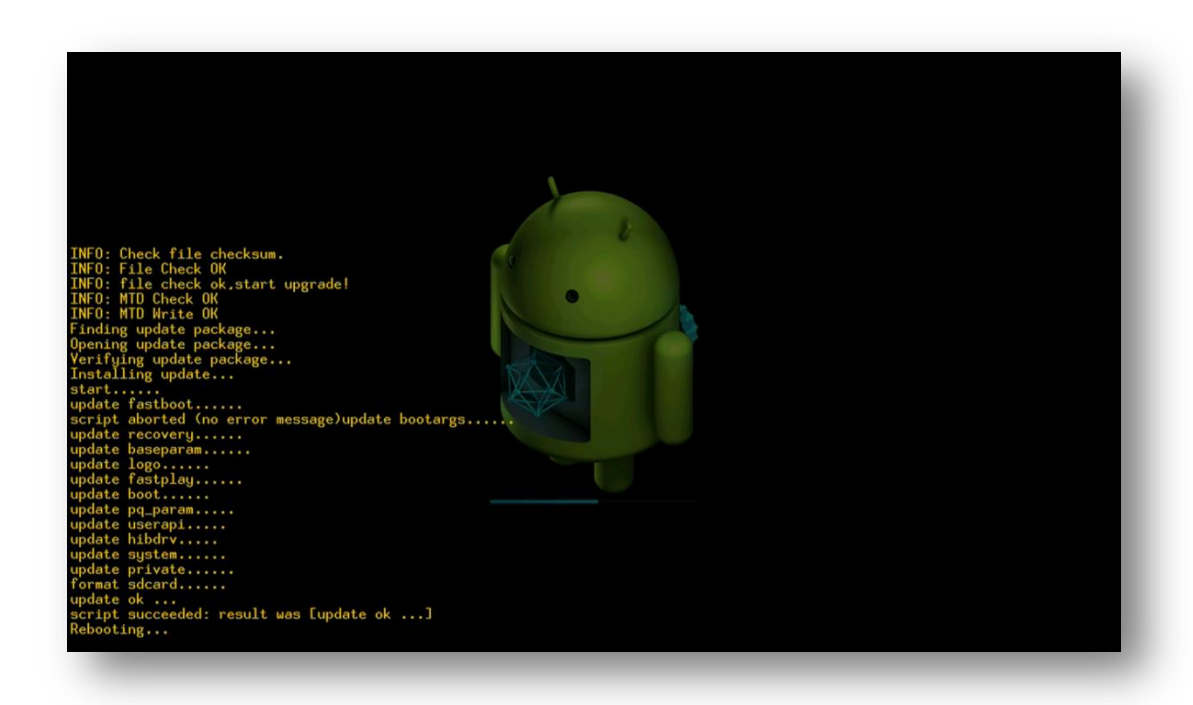

8) Ao final da atualização, seu equipamento reinicializará e vera a seguinte tela indicando que obteve sucesso na atualização:

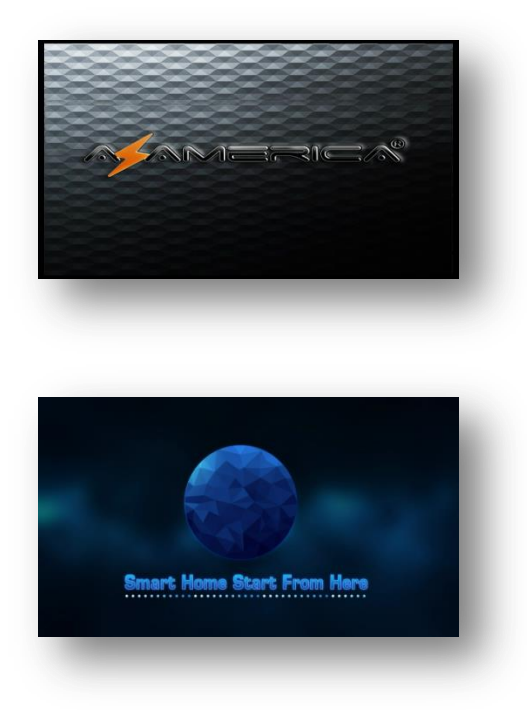

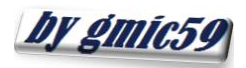

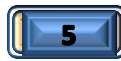

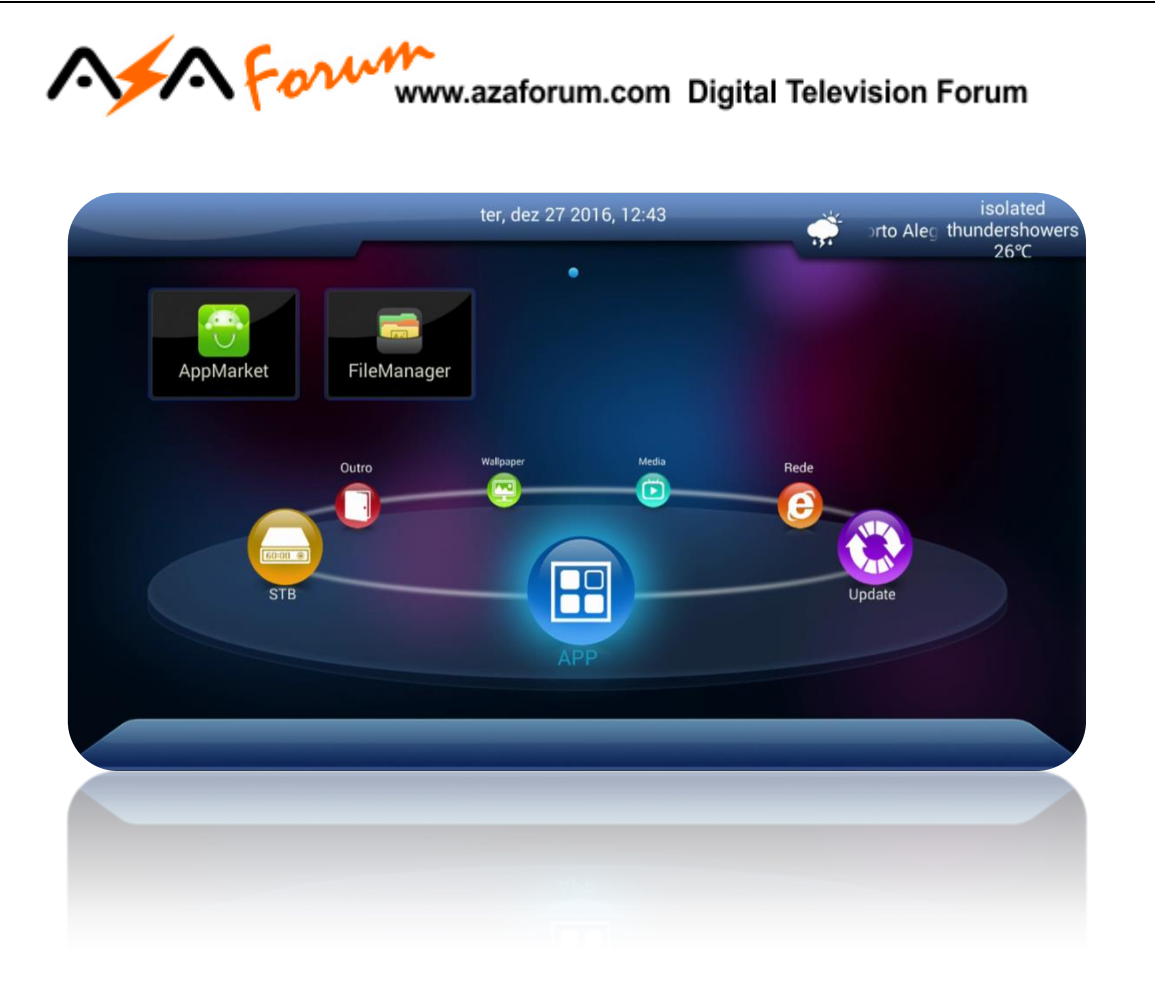

A atualização foi processada com sucesso e seu equipamento estará apto configurar, habilitar o IKS/SKS e buscar os canais.

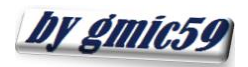

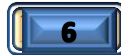

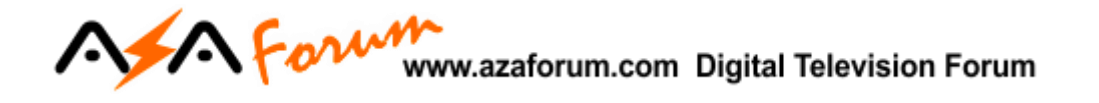

# 2 - HABILITANDO O IKS

Por default, **seu equipamento já vem habilitado para o IKS**, bastando configurar sua rede através do menu Rede:

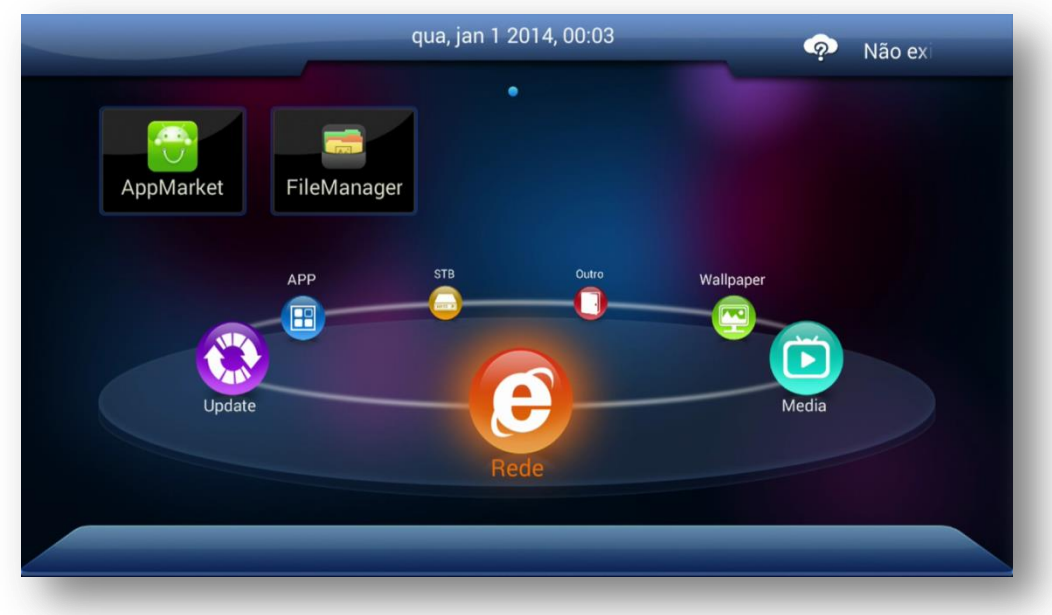

2.1)Selecione o modo de rede (cabo, wi-fi ou 3G) e configure conforme a sua necessidade.

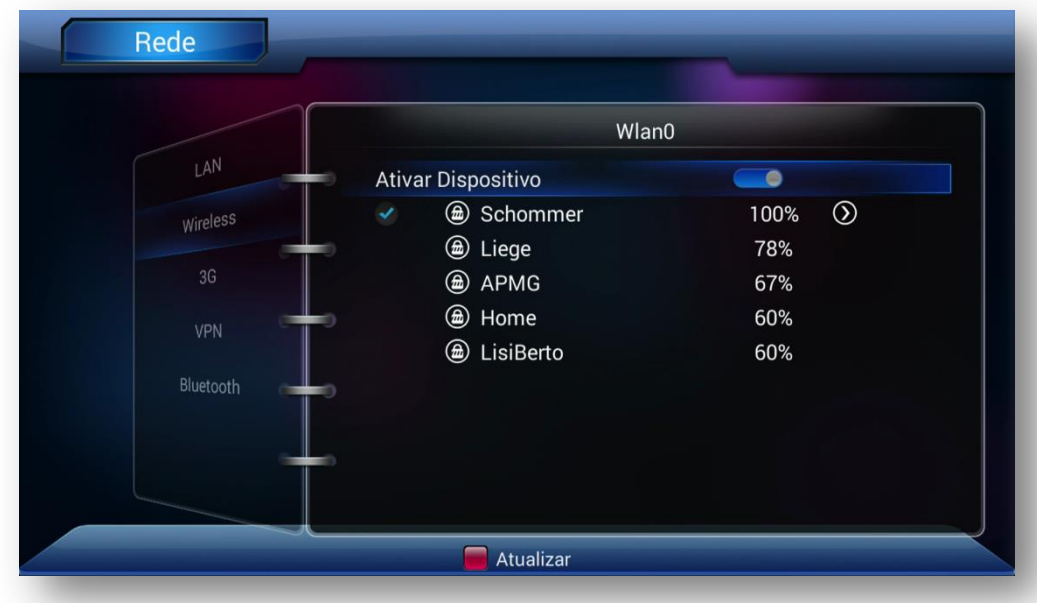

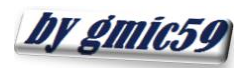

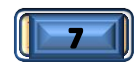

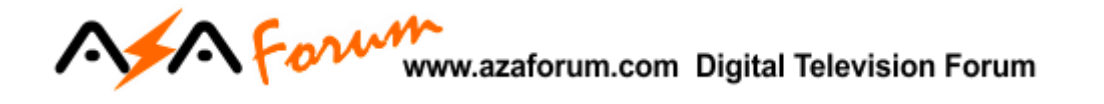

2.2)Ao habilitar sua internet estará apto a desbloquear automaticamente os canais buscados.

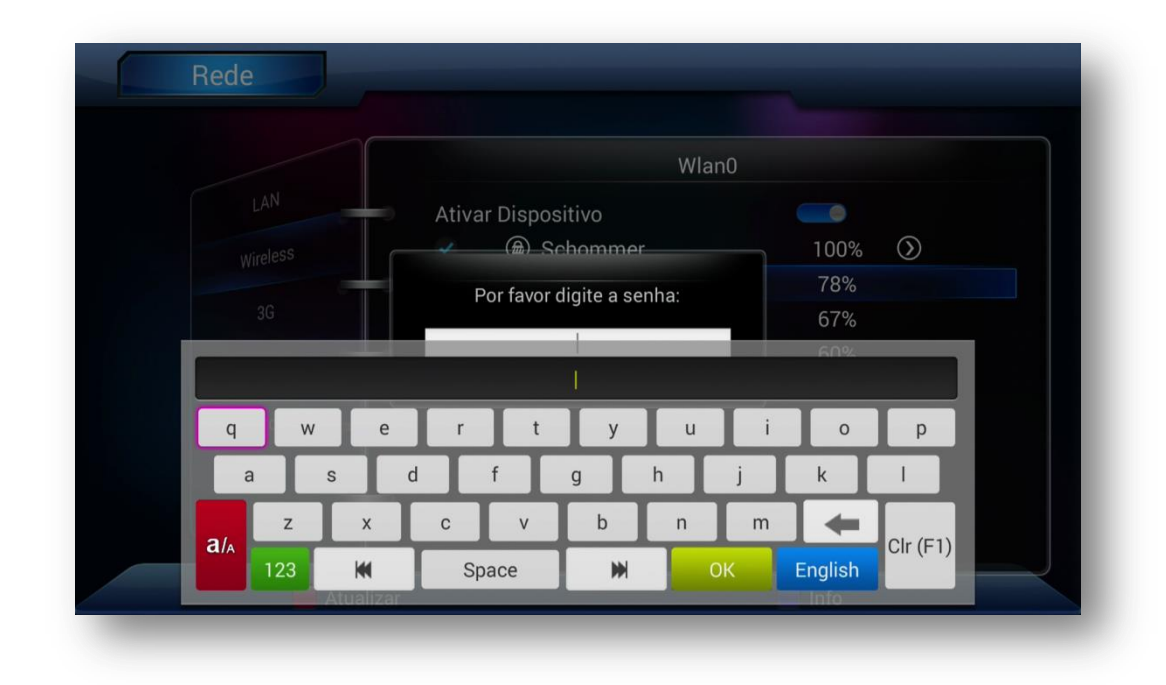

2.3)Utilize o Menu Outro>>Server Settings e verifique se está conectado ao servidor.

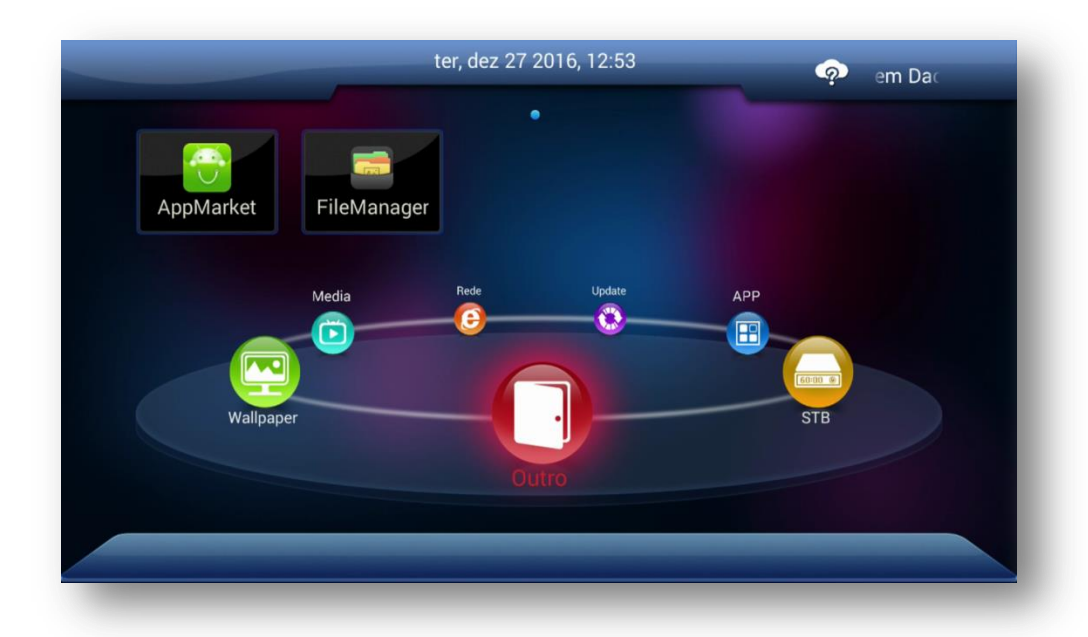

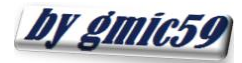

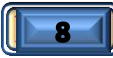

#### A Form www.azaforum.com Digital Television Forum

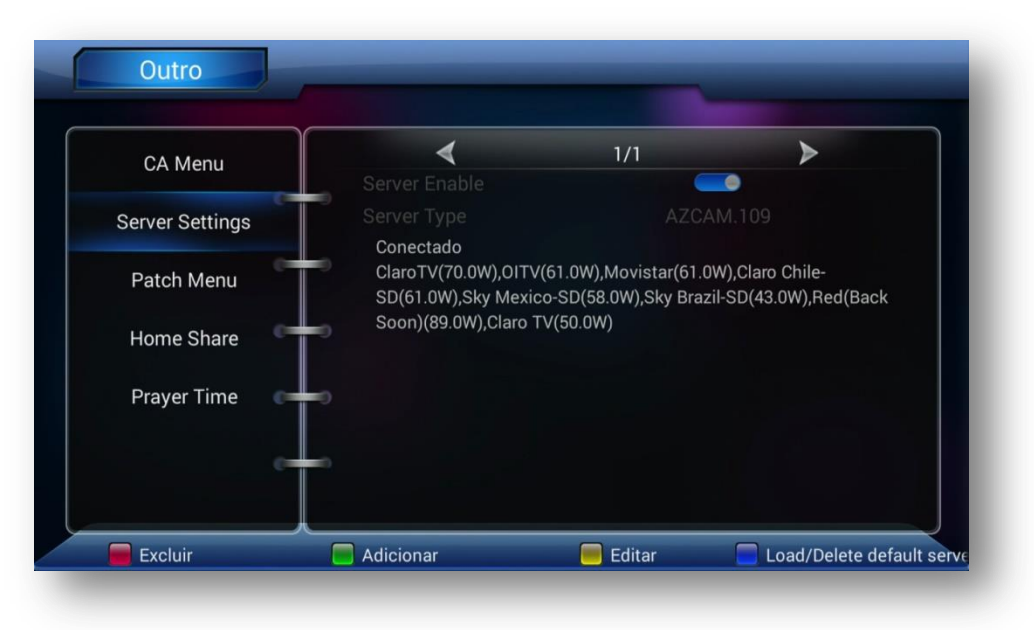

*OBS:* Constado não haver conexão, basta pressionar a tecla azul do controle remoto e seguir os passos da tela para habilitar o IKS.

### **3-HABILITANDO O SKS**

Por default, **<sup>O</sup>SKS vem desabilitado pelo FW**, portanto será necessário habilitar esse serviço.

**Para habilitar o SKS**, estando em qualquer canal, mesmo codificado, pressione **F1 + 111**.

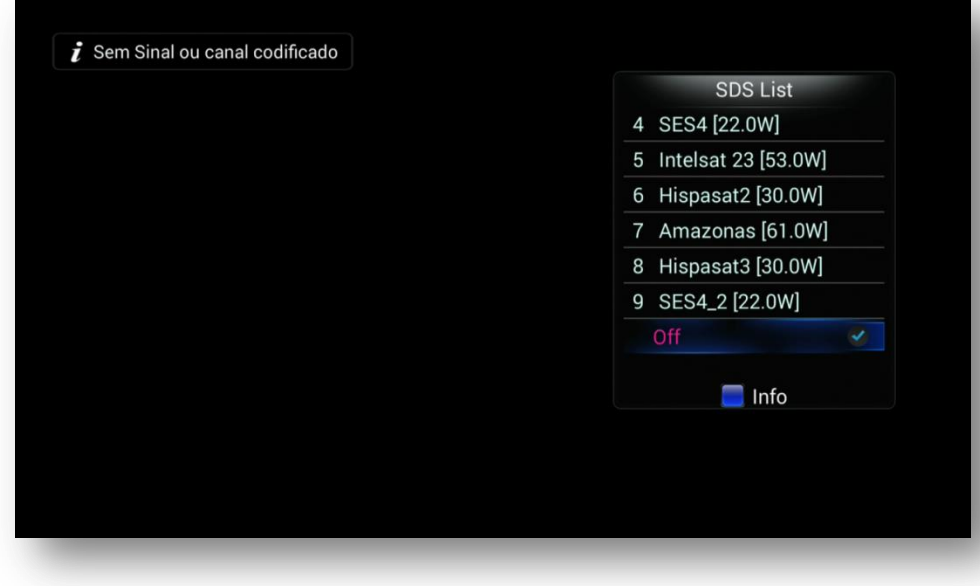

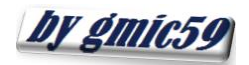

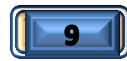

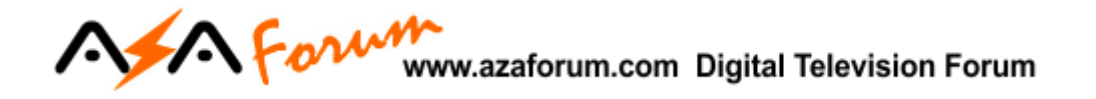

3.1) Selecione o satélite desejado:

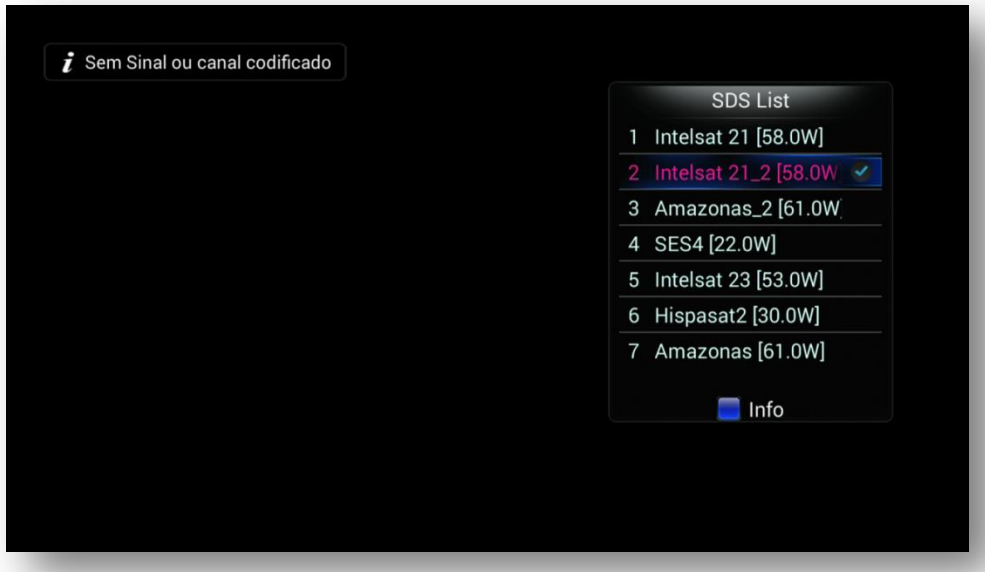

Esse procedimento adicionará o satélite de chaves ao final da listagem que poderá ser acessada pelo menu>>STB>>Instalação>>Satélite. Configure nesse satélite os dados da chave DiSEqC se estiver a estiver usando no tuner 2.

*OBS:* Após configurar, pressione a tecla azul do controle remoto para conferir a recepção das chaves.

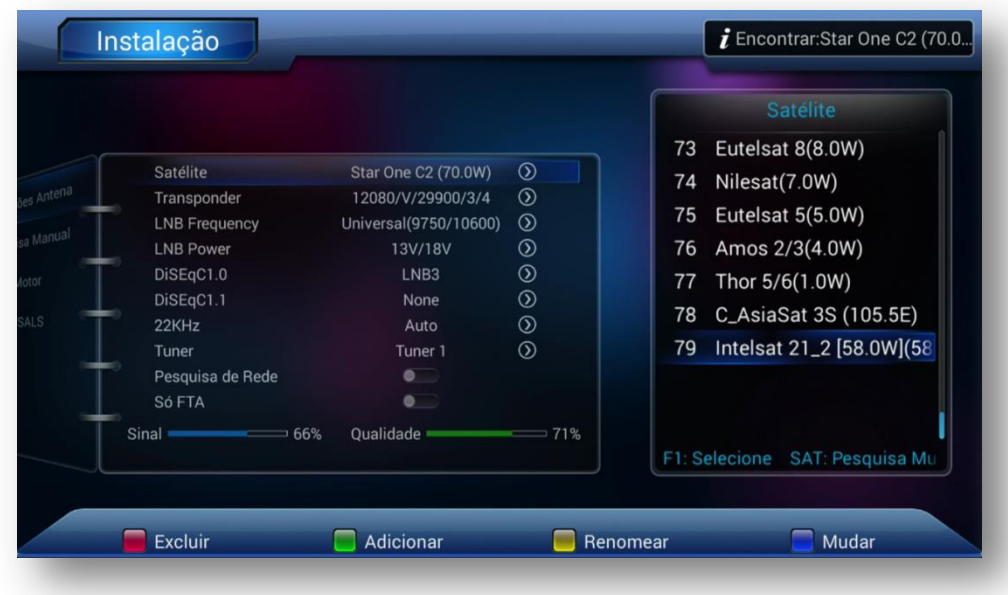

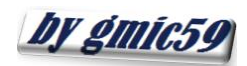

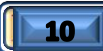

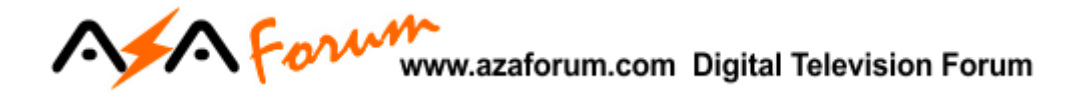

Cumpridos os procedimentos de habilitação do desbloqueio por IKS ou SKS, faça a busca de canais, veja como fazer na seção 4 – Buscando os Canais.

*Dica:* Nada impede que a busca de canais seja realizada antes da habilitação do desbloqueio IKS/SKS. A opção é do usuário.

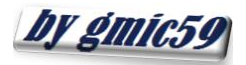

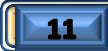

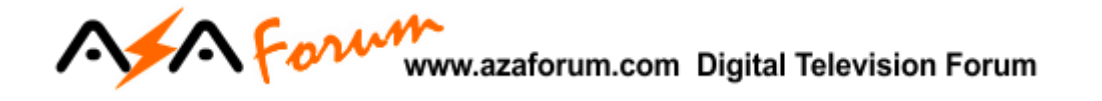

# 4 - BUSCANDO OS CANAIS

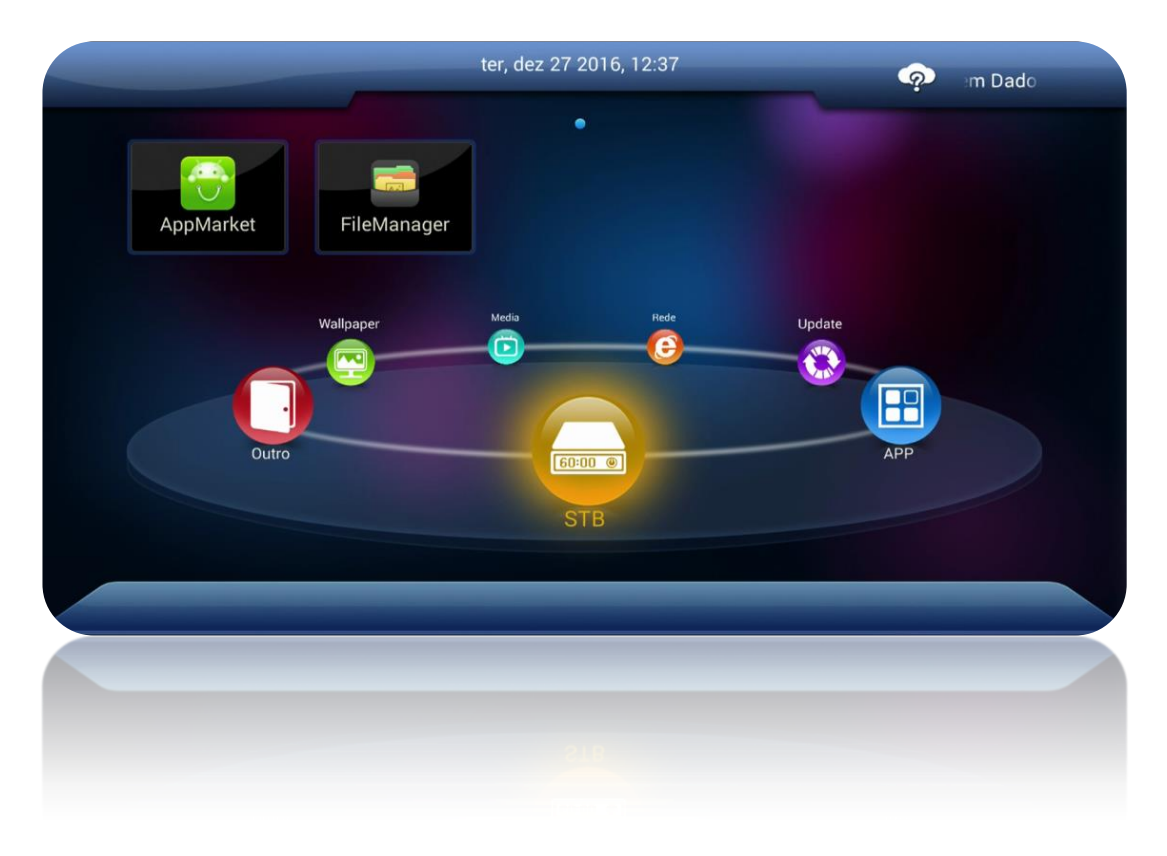

4.1) Realizada a atualização de FW, busque os canais acessando o Menu>> STB>>Instalação

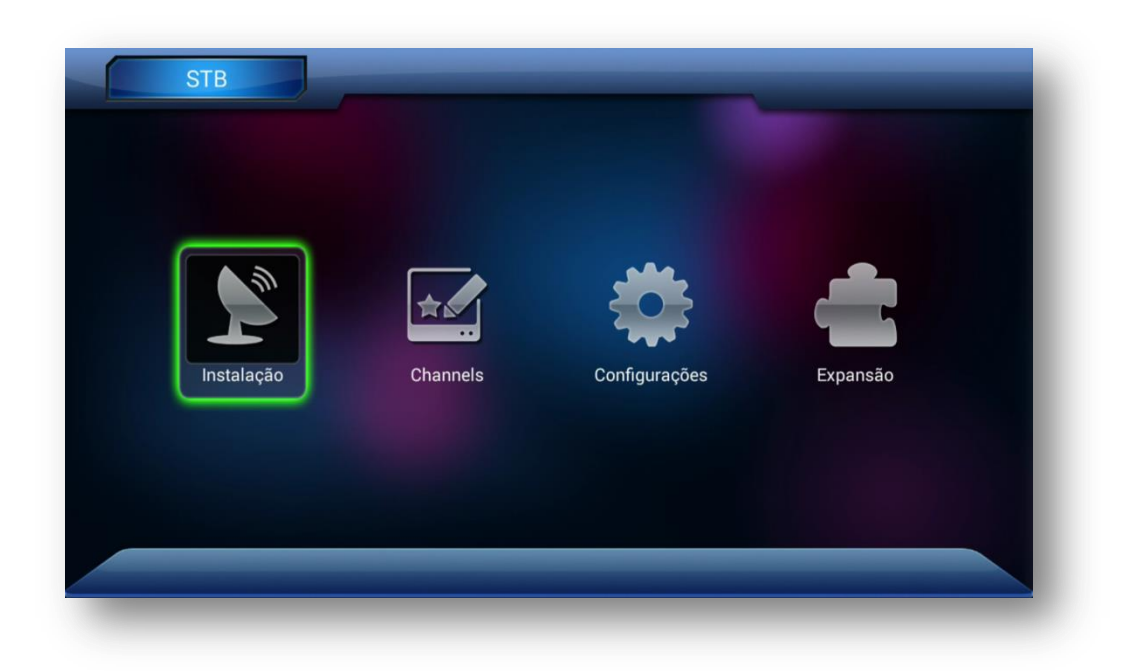

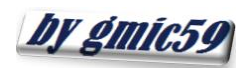

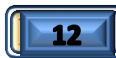

A Form www.azaforum.com Digital Television Forum

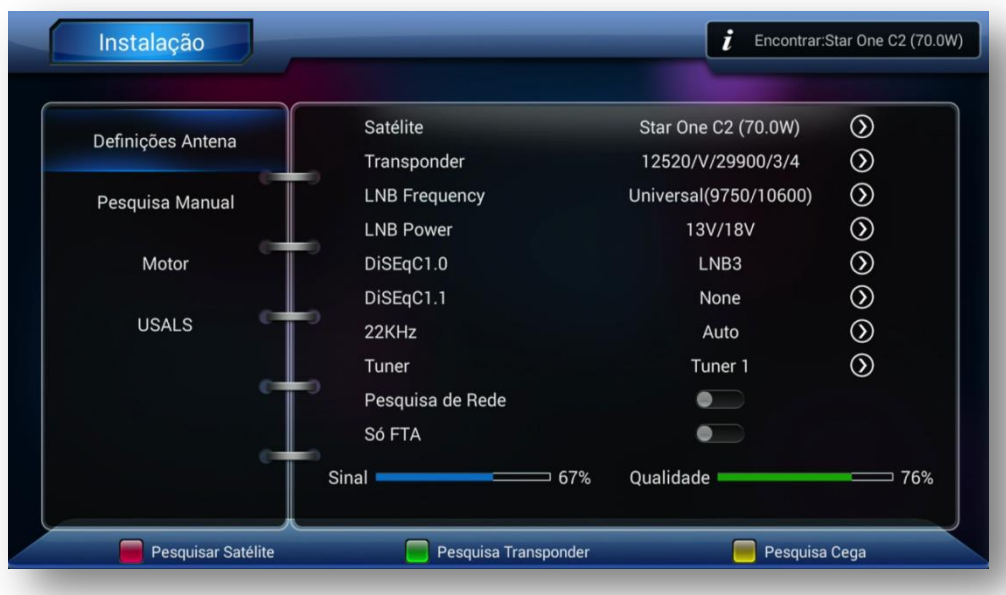

4.2) Configure DiSEqC se estiver utilizando e pressione tecla vermelha (busca pelos TP existente no decodificador), ou tecla Amarela se quiser busca Cega (varredura no satélite e busca de todos os TP e canais). Aguarde o termino.

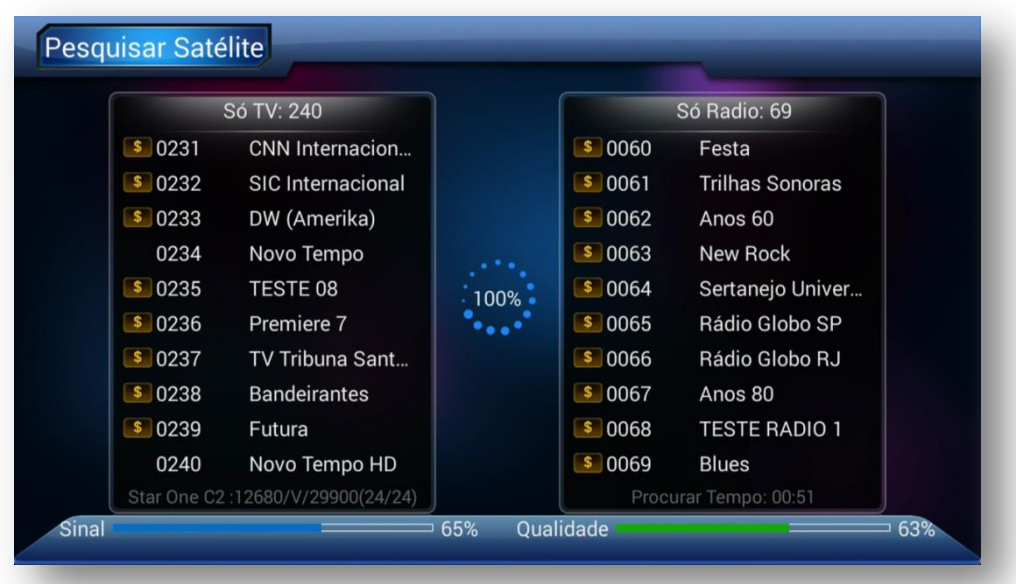

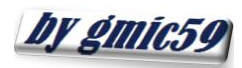

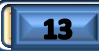

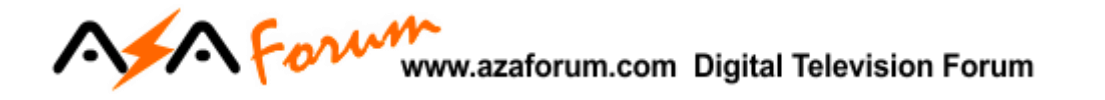

*Dica:* Ordene os canais na forma desejada no Menu>>STB>> Channels>>Opção Tipo:

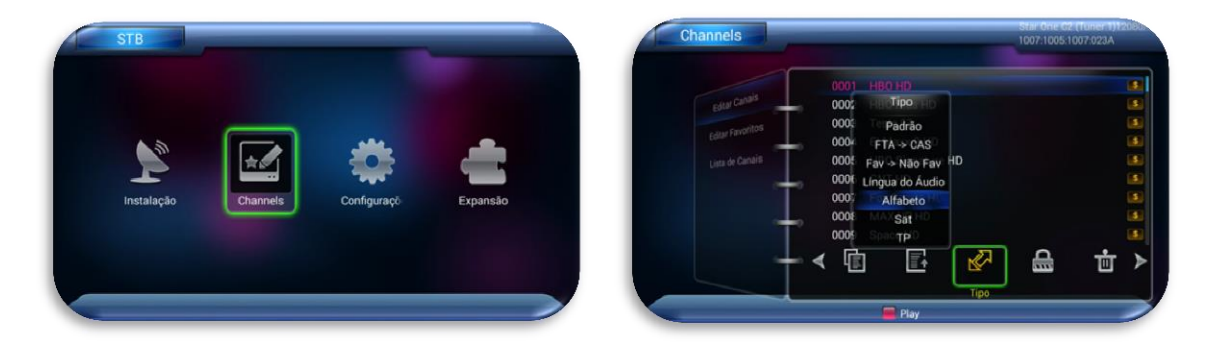

4.3) Retorne á grade de canais, deverão estar abertos.

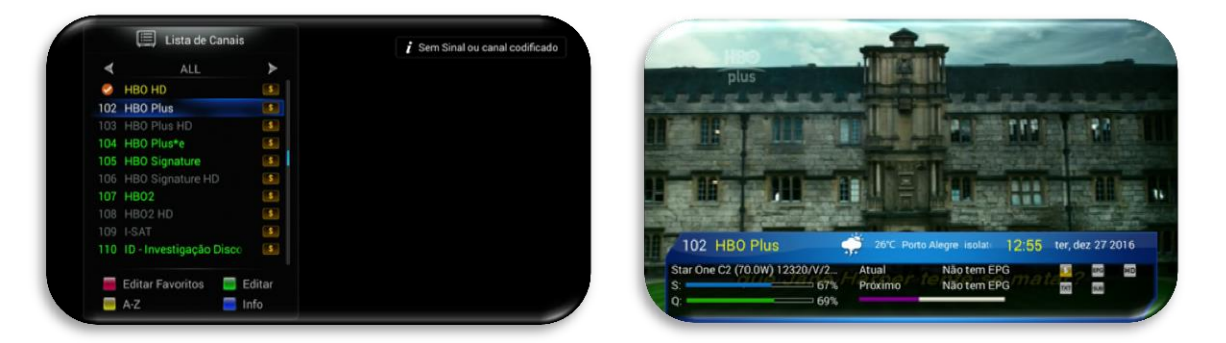

# **Bem vindo ao Azamerica S2010**

O Android que você tanto esperava.

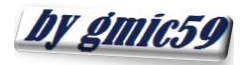

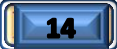

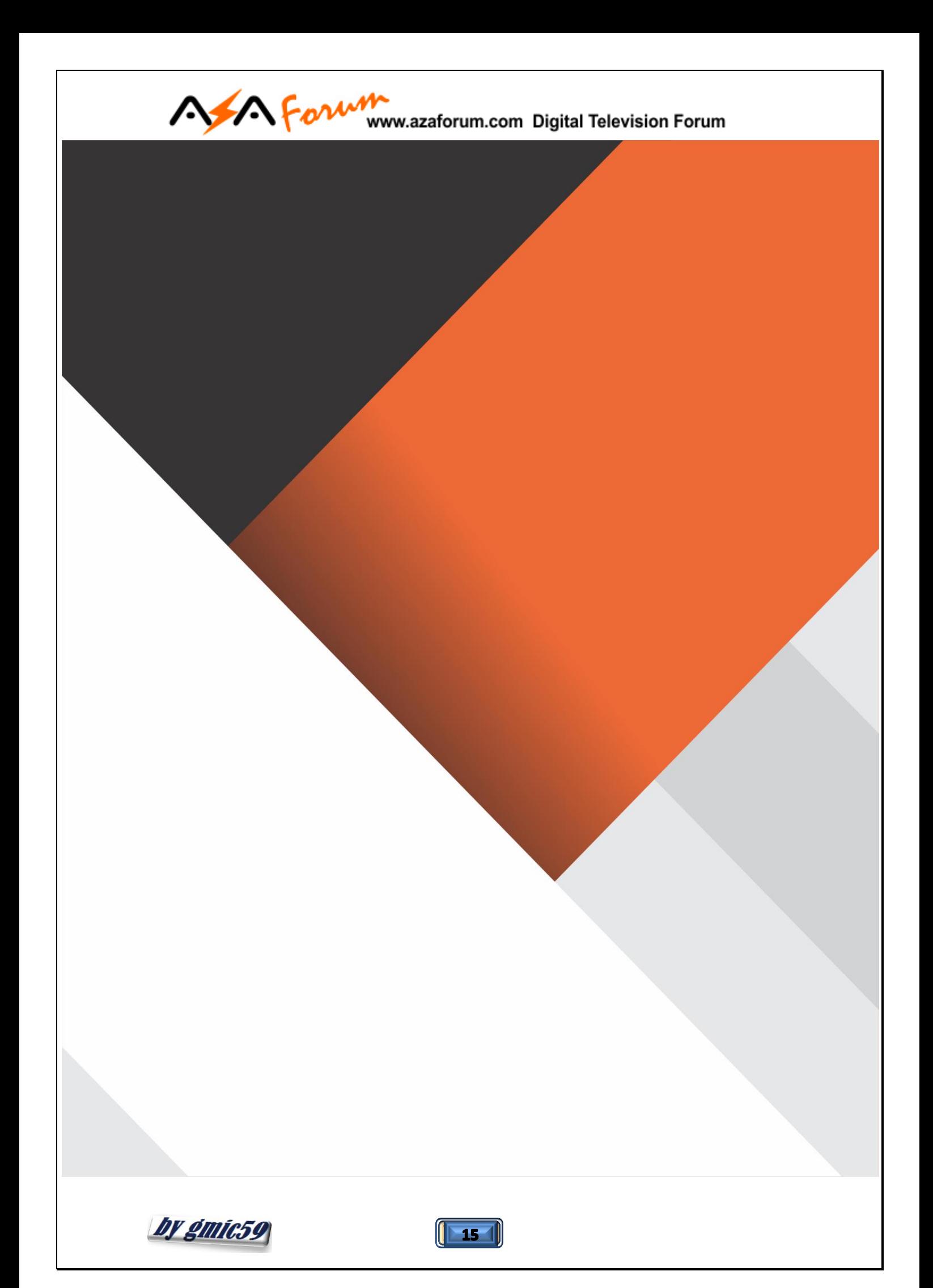